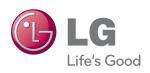

## OWNER'S MANUAL

# MONITOR SIGNAGE

Please read this manual carefully before operating your set and retain it for future reference.

### MONITOR SIGNAGE MODELS

M4214T M4716T

## **Table of Contents**

| To install Portrait                                    | 3  |
|--------------------------------------------------------|----|
| Using the Remote Control                               | 4  |
| Name of the Remote Control Buttons                     | 4  |
| Inserting batteries into remote control                | 5  |
| Name and Function of the Parts                         | 6  |
| Rear View                                              | 6  |
| Connecting to External Devices                         | 7  |
| When Connecting to your PC                             | 7  |
| When using the LAN                                     | 9  |
| VESA FDMI wall Mounting                                | 10 |
| Video Input                                            | 11 |
| Component Input (480i/480p/576i/576p/720p/1080i/1080p) | 12 |
| HDMI Input (480p/576p/720p/1080i/1080p)                | 13 |
| Daisy Chain Monitors                                   | 14 |
| Watching AV Outputs                                    | 14 |
| User Menus                                             | 15 |
| Screen Adjustment options                              | 15 |
| OSD Menu                                               | 17 |
| How to adjust the OSD (On Screen Display) screen       | 18 |
| How to adjust the screen automatically                 | 18 |
| Adjusting Screen Color                                 | 19 |
| Adjusting the audio function                           | 24 |
| Adjusting the timer function                           | 25 |
| Selecting the options                                  | 27 |
| Adjust Set ID and check Serial No. and SW version.     | 29 |
| Troubleshooting                                        | 30 |
| Specifications                                         | 33 |

# To install Portrait

- Only on some models.

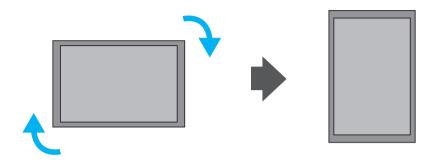

"When installing Portrait, rotate it clockwise based on its front."

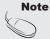

#### < Only M4716T >

• When using the wall mounting bracket or the portrait scene mode, the opening can be covered by the stand hole cover.

## **Using the Remote Control**

### Name of the Remote Control Buttons

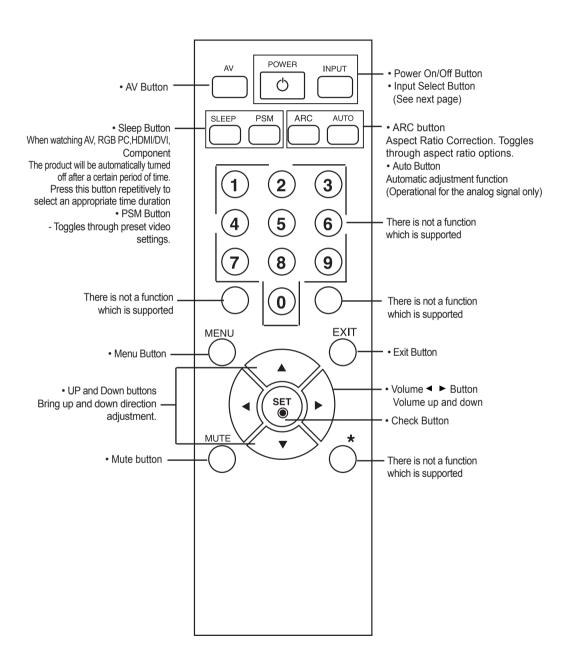

# **Using the Remote Control**

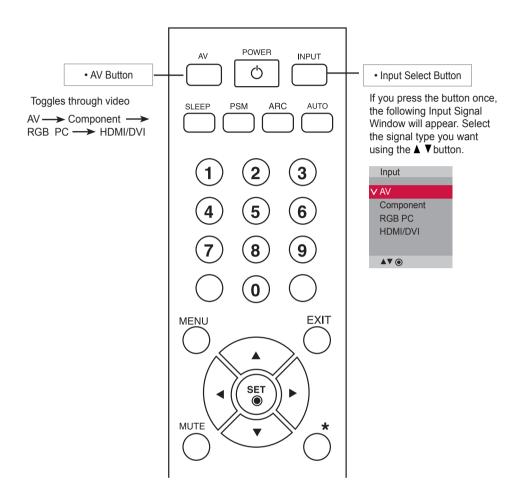

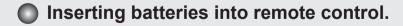

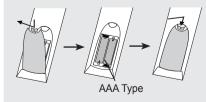

- 1. Open the battery compartment cover on the back side and install the batteries matching correct polarity (+ with +,- with -)
- Install two 1.5 V AAA batteries. Don't mix old or used batteries with new ones.
- 3. Close cover.
- 4. To remove the batteries, perform the installation actions in reverse.

## Name and Function of the Parts

\* The product image in the user's guide could be different from the actual image.

### Rear View

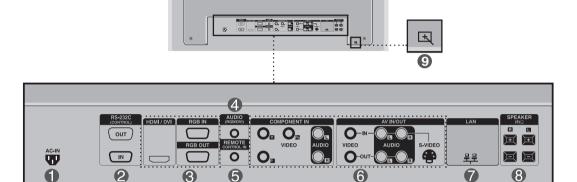

- Power Connector : Connect the power cord
- RS-232C Serial Ports
- RGB PC, HDMI/DVI Ports
  - HDMI Supports High Definition input and HDCP (High-bandwidth Digital Content Protection).
     Some devices require HDCP in order to display HD signals.
- PC Sound Jack
  - : Connect the audio cable to the \*LINE OUT jack of the PC sound card.
- Wired Remote Control Port
- 6 AV Ports
- LAN Port
- Speaker Ports
- Touch Port : Connects the monitor and the PC with USB cable

#### \*LINE OUT

A terminal used to connect to the speaker including a built-in amplifier (Amp). Make sure that the connecting terminal of the PC sound card is checked before connecting. If the Audio Out of PC sound card has only Speaker Out, reduce the PC volume.

If the Audio Out of the PC sound card supports both Speaker Out and Line Out, convert to Line Out using the card jumper of the program (Refer to the Sound Card Manual).

## When Connecting to your PC

- First of all, see if the computer, product and the peripherals are turned off. Then, connect the signal input cable.
  - $ig( \mathsf{A} ig)$  When connecting with the D-Sub signal input cable.
  - B When connecting with the HDMI to DVI signal input cable (not included).

    \* When HDMI PC is used, a compatibility problem might occur.

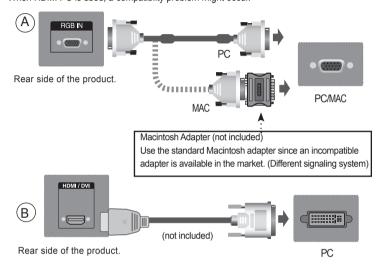

\* User must use shielded signal interface cables (D-sub 15 pin cable, DVI cable) with ferrite cores to maintain standard compliance for the product.

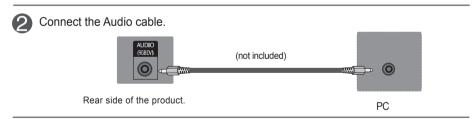

Connect the USB cable.

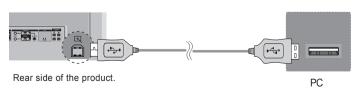

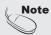

• The monitor's USB terminal supports USB 2.0 and full speed (12Mbps).

4 Connect the power cord.

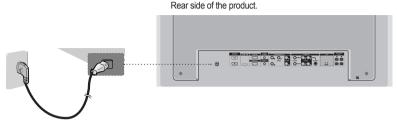

(1) Turn on power by pressing the power button on the product.

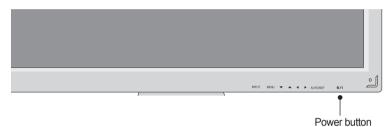

- 2 Turn on the PC.
- 6 Select an input signal.
  Press the INPUT button on the remote control to select the input signal.

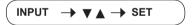

Or, press the INPUT button on the back of the product.

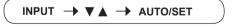

- (A) When connecting with a D-Sub signal input cable.
  - Select RGB PC: 15-pin D-Sub analog signal.
- B When connecting with a HDMI to DVI signal input cable.
  - Select **HDMI/DVI**: HDMI to DVI Digital signal.

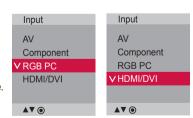

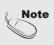

- How to connect to two computers.
   Connect the signal cables (HDMI to DVI and D-Sub) to each computer.
   Press the INPUT button on the remote control to select the computer to use.
- Directly connect to a grounded power outlet on the wall or a power bar with a ground wire.

- When using the LAN
- Connect the LAN cable as shown in the below figure .
- (A) Connect PC to Monitor directly.

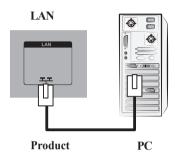

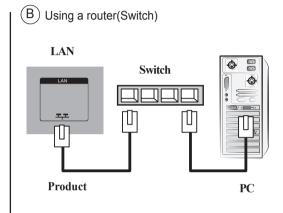

C Using the Internet.

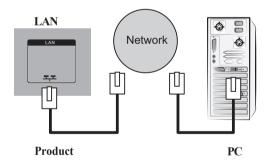

Connect the LAN cable and install the eZ-Net Manager program on the CD-ROM. For more information about the program, please refer to eZ-Net Guide in the enclosed CD-ROM.

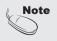

• Using LAN establishes communication between your PC and the monitor and enables to use the OSD menus on the PC as well as on the monitor.

## VESA FDMI wall Mounting

This product supports a VESA FDMI compliant mounting interface. These mounts are purchased separately and not available from LG. Refer to the instructions included with wall mount for more info.

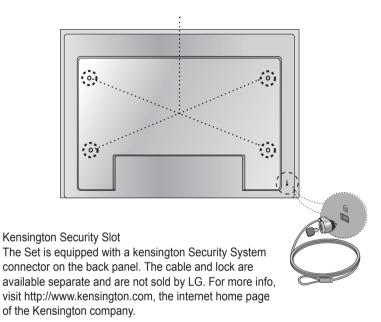

## Video Input

- Connect the video cable as shown in the below figure and then connect the power cord (See page 8).
  - When connecting with a BNC cable.
     Connect the input terminal with a proper color match.

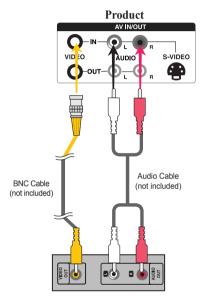

VCR/DVD Receiver

- (B) When connecting with a S-Video cable.
  - Connect to the S-Video input terminal to watch high image quality movies.

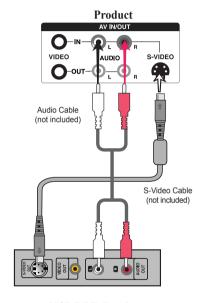

VCR/DVD Receiver

Select an input signal.

Press the INPUT button on the remote control to select the input signal.

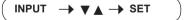

Or, press the **INPUT** button on the back of the product.

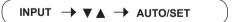

- (A) When connecting with an BNC cable.
  - Select A\
- (B) When connecting with an S-Video cable.
  - · Select AV.

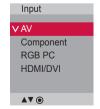

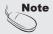

• When the BNC cable is connected simultaneously with S-Video cable, S-Video input has a priority.

- Component Input (480i/480p/576i/576p/720p/1080i/1080p)
- Connect the video/audio cable as shown in the below figure and then, connect the power cord (See page 8).
  - · Connect the input terminal with a proper color match.

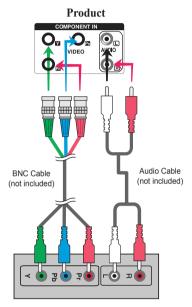

**HDTV Receiver** 

#### Note

- Some devices may require HDCP in order to display HD signals.
- Component doesn't support HDCP.

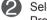

Select an input signal.

Press the **INPUT** button on the remote control to select the input signal.

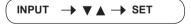

Or, press the INPUT button on the back of the product.

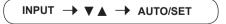

Select Component

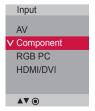

- HDMI Input (480p/576p/720p/1080i/1080p)
  - HDMI Supports High Definition input and HDCP (High-bandwidth Digital Content Protection). Some devices require HDCP in order to display HD signals.
- Connect the video/audio cable as shown in the below figure and then connect the power cord (See page 8).

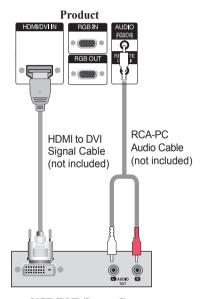

VCR/DVD/Set-top Box

Product

HDMIDVIN

RGB IN

RGB OUT

RGB OUT

RGB OUT

RGB OUT

RGB OUT

RGB OUT

RGB OUT

RGB OUT

RGB OUT

RGB OUT

RGB OUT

RGB OUT

RGB OUT

RGB OUT

RGB OUT

RGB OUT

RGB OUT

RGB OUT

RGB OUT

RGB OUT

RGB OUT

RGB OUT

RGB OUT

RGB OUT

RGB OUT

RGB OUT

RGB OUT

RGB OUT

RGB OUT

RGB OUT

RGB OUT

RGB OUT

RGB OUT

RGB OUT

RGB OUT

RGB OUT

RGB OUT

RGB OUT

RGB OUT

RGB OUT

RGB OUT

RGB OUT

RGB OUT

RGB OUT

RGB OUT

RGB OUT

RGB OUT

RGB OUT

RGB OUT

RGB OUT

RGB OUT

RGB OUT

RGB OUT

RGB OUT

RGB OUT

RGB OUT

RGB OUT

RGB OUT

RGB OUT

RGB OUT

RGB OUT

RGB OUT

RGB OUT

RGB OUT

RGB OUT

RGB OUT

RGB OUT

RGB OUT

RGB OUT

RGB OUT

RGB OUT

RGB OUT

RGB OUT

RGB OUT

RGB OUT

RGB OUT

RGB OUT

RGB OUT

RGB OUT

RGB OUT

RGB OUT

RGB OUT

RGB OUT

RGB OUT

RGB OUT

RGB OUT

RGB OUT

RGB OUT

RGB OUT

RGB OUT

RGB OUT

RGB OUT

RGB OUT

RGB OUT

RGB OUT

RGB OUT

RGB OUT

RGB OUT

RGB OUT

RGB OUT

RGB OUT

RGB OUT

RGB OUT

RGB OUT

RGB OUT

RGB OUT

RGB OUT

RGB OUT

RGB OUT

RGB OUT

RGB OUT

RGB OUT

RGB OUT

RGB OUT

RGB OUT

RGB OUT

RGB OUT

RGB OUT

RGB OUT

RGB OUT

RGB OUT

RGB OUT

RGB OUT

RGB OUT

RGB OUT

RGB OUT

RGB OUT

RGB OUT

RGB OUT

RGB OUT

RGB OUT

RGB OUT

RGB OUT

RGB OUT

RGB OUT

RGB OUT

RGB OUT

RGB OUT

RGB OUT

RGB OUT

RGB OUT

RGB OUT

RGB OUT

RGB OUT

RGB OUT

RGB OUT

RGB OUT

RGB OUT

RGB OUT

RGB OUT

RGB OUT

RGB OUT

RGB OUT

RGB OUT

RGB OUT

RGB OUT

RGB OUT

RGB OUT

RGB OUT

RGB OUT

RGB OUT

RGB OUT

RGB OUT

RGB OUT

RGB OUT

RGB OUT

RGB OUT

RGB OUT

RGB OUT

RGB OUT

RGB OUT

RGB OUT

RGB OUT

RGB OUT

RGB OUT

RGB OUT

RGB OUT

RGB OUT

RGB OUT

RGB OUT

RGB OUT

RGB OUT

RGB OUT

RGB OUT

RGB OUT

RGB OUT

RGB OUT

RGB OUT

RGB OUT

RGB OUT

RGB OUT

RGB OUT

RGB OUT

RGB OUT

RGB OUT

RGB OUT

RGB OUT

RGB OUT

RGB OUT

RGB OUT

RGB OUT

RGB OUT

RGB OUT

RGB OUT

RGB OUT

RGB OUT

RGB OUT

RGB OUT

RGB OUT

RGB OUT

RGB OUT

RGB OUT

RGB OUT

RGB OUT

RGB OUT

RGB OUT

RGB OUT

RGB OUT

RGB OUT

RGB OUT

RGB OUT

RGB OUT

RGB OUT

RGB OUT

RGB

VCR/DVD/Set-top Box

Note: Dolby Digital is not supported.

2 Select an input signal.

Press the INPUT button on the remote control to select the input signal.

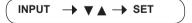

Or, press the INPUT button on the back of the product.

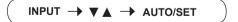

When connecting with a HDMI to DVI signal input cable. When connecting with a HDMI signal input cable.

Select HDMI/DVI

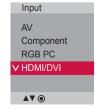

## Daisy Chain Monitors

Use this function when displaying ANALOG RGB inputs of a PC to the other product.

• To use different products connected to each other Connect one end of the signal input cable (15-pin D-Sub Signal Cable) to the RGB OUT connector of product 1 and connect the other end to the RGB IN connector of other products.

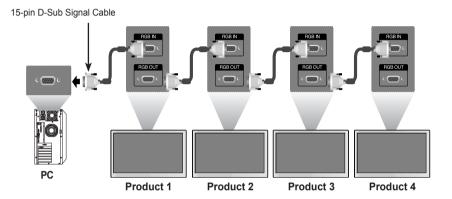

## Watching AV Outputs

- When using AV input, you can connect the AV Out to other monitors.

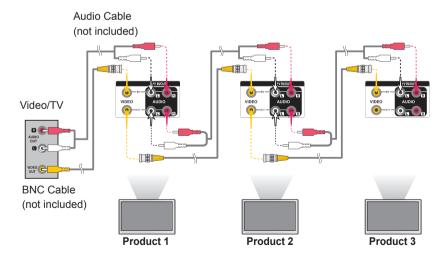

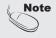

When multi-connecting in/out cascade format, no loss cables are recommended.
 We recommend that you should use cable distributor.

## Screen Adjustment options

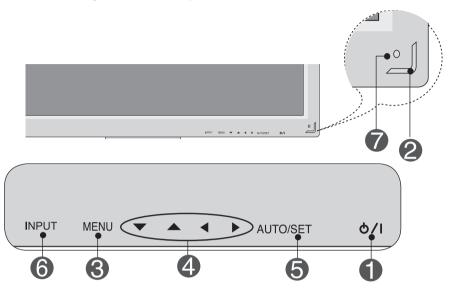

- Power Button
- Press this button to turn on the power. Press this button again to turn it off.
- Power Indicator
- This Indicator lights up blue when the display operates normally(on mode). If the display is in sleep (Energy Saving) mode, this indicator color changes to amber.
- MENU Button
- Use this button to show/hide the OSD (On Screen Display) menu screen.
- OSD Select /
  Adjust Button
- · Use this button to select an icon or adjust the setting in the OSD screen.
- ▼ ▲ Adjust the up and down.
- Adjust the volume.

Volume 35

### Screen Adjustment options

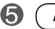

**AUTO/SET Button** 

[For PC Analog signal]

Auto in progress
For optimal display change resolution to 1920 x 1080

[When XGA Mode is active and 1920 x 1080 is selected]

Auto in progress

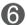

**INPUT Button** 

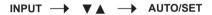

- Toggles between inputs

AV Composite Video, Separate Video

Component HDTV, DVD

RGBPC 15-pin D-Sub analog signal

HDMI/DVI Digital signal

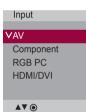

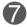

IR Receiver

• This is where the unit receives signals from the remote control.

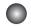

### OSD Menu

| Icon        | Function Description                                             |
|-------------|------------------------------------------------------------------|
| Picture     | Adjusts screen brightness, contrast and color that you prefer.   |
| Audio       | Adjusts the audio options.                                       |
| Time        | Adjusts the timer options.                                       |
| Option      | Adjusts the screen status according to the circumstances.        |
| Information | Adjust Set ID and check Serial No. and SW version and IP address |

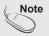

#### OSD(On Screen Display)

The OSD function enables you to adjust the screen status conveniently since it provides graphical presentation.

## How to adjust the OSD (On Screen Display) screen

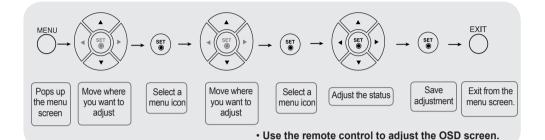

- Press the **MENU** Button, then the main menu of the OSD appears.
- 2 To access a control, use the ▼ ▲ Buttons.
- When the icon you want becomes highlighted, press the SET Button.
- 4. Use the ▼ ▲ Buttons to adjust the item to the desired level.
- 5 Accept the changes by pressing the **SET** Button.
- 6 Exit the OSD by pressing the **EXIT** Button.

### How to adjust the screen automatically

Press the AUTO/SET button (AUTO button on a remote Control) in the PC analog signal. Then optimal screen settings will be selected that fit into the current mode. If adjustment is not satisfactory, you can adjust the screen manually.

[When 1920 x 1080 is selected]

Auto in progress

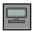

### **Adjusting Screen Color**

#### Picture Mode

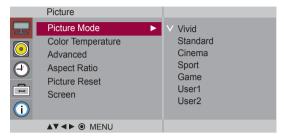

Toggles between screen presets.

- · Vivid : Select this option to display with a sharp image.
- Standard : The most general and natural screen display status.
- Cinema: Select this option to lower brightness by one level.
- Sport : Select this option to display with a soft image.
- Game: To enjoy dynamic image when playing a game.
- User1,2: Select this option to use the user-defined settings.

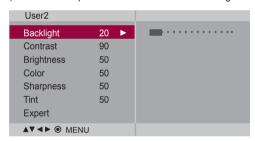

Backlight: To control the brightness of the screen, adjust the brightness of LCD panel.

Contrast: Adjust the difference between the light and dark levels in the picture.

Brightness: To adjust the brightness of the screen.

Color: To adjust the color to desired level.

(Function works in the following mode - AV, Component, HDMI-DTV)

**Sharpness**: To adjust the clearness of the screen.

(Function works in the following mode - AV, Component, HDMI-DTV)

Tint: To adjust the tint to desired level.

(Function works in the following mode - AV, Component, HDMI-DTV)

Expert: To compensate for each image mode, or adjust image values according to a particular image. (Applied only to User2 menu.) (Function works in the following mode - AV, Component, HDMI-DTV)

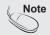

If the 'Picture Mode' setting in the Picture menu is set to Vivid, Standard, Cinema, Sport or Game the subsequent menus will be automatically set.

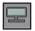

### **Adjusting Screen Color**

#### Color Temperature

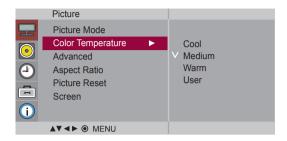

#### Color Settings

Cool : Slightly purplish white.
Medium : Slightly bluish white.
Warm : Slightly reddish white.

• User: Select this option to use the user-defined settings.

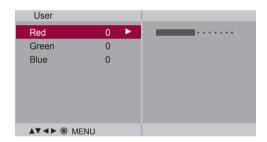

Red / Green / Blue

Set your own color levels.

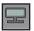

## **Adjusting Screen Color**

#### **Advanced**

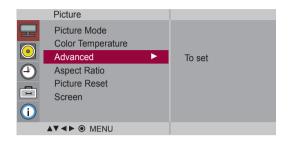

- Gamma: Set your own gamma value.: -50/0/50
   On the monitor, high gamma values display whitish images and low gamma values display high contrast images.
- Film Mode: (Function works in the following mode AV, Component 480i/576i)
   When you watch a movie, this function adjusts the set to the best picture appearance.
- Black Level: (Function works in the following mode AV(NTSC), Component, HDMI-DTV
   adjusts the contrast and the brightness of the screen using the black level of
   the screen.
  - High: The reflection of the screen gets brighter.
  - · Low: The reflection of the screen gets darker.
- NR : Removing the noise up to the point where it does not damage the original picture.

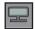

### **Adjusting Screen Color**

Aspect Ratio To select the image size of the screen.

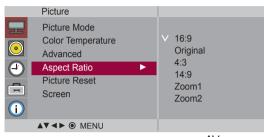

<AV>

**16:9** Widescreen mode.

**Just Scan** Allows you to enjoy the transmitted data fully without any images cut off.

(\* This menu is activated only in 720p, 1080p and 1080i in Component mode.)

Original The aspect ratio is not adjusted from the original. It is set by the program being

watched.

**4:3** This picture format is 4:3 aspect ratio.

**1:1** The aspect ratio is not adjusted from the original. Used in PC mode.

(Only HDMI/ DVI PC, RGB PC)

14:9 programs are viewed normally in 14:9 with black bars added to the top and

bottom. 4:3 programs are magnified on the top/bottom and left/right sides.

**Zoom1, 2** 4:3 programs are magnified until they fill the 16:9 screen. The top and bottom

will be cut off.

| MODE      | AV | AV Component | HDMI/DVI |    | RGB |
|-----------|----|--------------|----------|----|-----|
| ARC       | AV | Component    | DTV      | PC | PC  |
| 16:9      | •  | •            | •        | •  | •   |
| Just Scan | ×  | •            | •        | X  | X   |
| Original  | •  | X            | X        | X  | X   |
| 4:3       | •  | •            | •        | •  | •   |
| 1:1       | ×  | X            | X        | •  | •   |
| 14:9      | •  | ×            | ×        | ×  | ×   |
| Zoom1     | •  | ×            | X        | X  | X   |
| Zoom2     | •  | ×            | ×        | ×  | ×   |

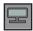

### **Adjusting Screen Color**

Picture Reset Return Picture Mode, Color Temperature, Advanced, Aspect Ratio to the default factory settings.

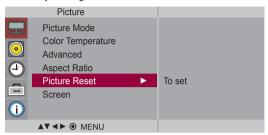

#### Screen

Adjust the screen video.

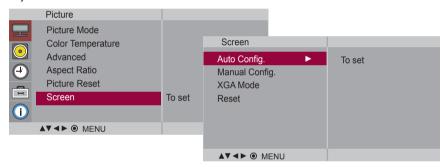

- Auto Config. (RGB PC input only): This button is for the automatic adjustment of the screen position, clock and phase. This function is available for analog signals only.
- Manual Config.: If the picture isn't clear after auto adjustment and characters are still trembling, adjust the picture phase manually.
  - \* Phase, Clock function are not available in Component, HDMI/DVI DTV.

**Phase :** To adjust the focus of the display. This item allows you to remove any horizontal noise and clear or sharpen the image of characters. This function is available for analog signals only.

**Clock**: To minimize any vertical bars or stripes visible on the screen background. The horizontal screen size will also change. This function is available for analog signals only.

H-Position: Moving the screen position horizontally.
V-Position: Moving the screen position vertically.
H-Size: Adjust the horizontal size of the screen.
V-Size: Adjust the vertical size of the screen.

- XGA Mode (RGB-PC only). : For more improved or better picture quality, select the same mode corresponding to computer resolution.
- Reset: Return Manual config. to the default factory settings.

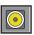

### Adjusting the audio function

#### Sound Mode

The best sound tone quality will be selected automatically depending on the video type that you're currently watching.

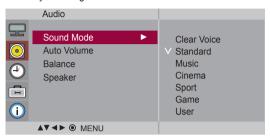

- Clear Voice: By differentiating the human sound range from others, it helps users listen to human voices better.
- · Standard: The most commanding and natural audio.
- Music: Select this option to enjoy the original sound when listening to the music.
- · Cinema: Select this option to enjoy sublime sound.
- Sport : Select this option to watch sports broadcasting.
- Game: To enjoy dynamic sound when playing a game.
- User: Select this option to use the user-defined audio settings.

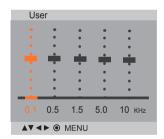

#### Auto Volume

To adjust uneven sound volumes across all channels or signals automatically to the most appropriate level. To use this feature, select On.

#### **Balance**

Use this function to balance sound from the left and right speakers.

#### Speaker

You can adjust internal speaker status.

If you want to use your external hi-fi stereo system, turn off the internal speakers of the set.

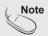

When connected to your computer and the 'Sound Mode' setting in the audio menu is Clear Voice, Standard, Music, Cinema or Sport, the available menus are Balance, Auto Volume, Speaker.

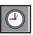

### Adjusting the timer function

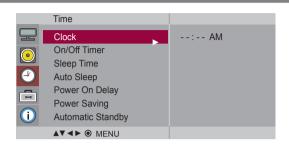

Clock

If the current time is incorrect, reset the clock manually.

- 1) Press the **MENU** button and then use **▼ △** button to select the **Time** menu.
- 2) Press the ▶ button and then use ▼ ▲ button to select the Clock menu.
- 3) Press the ▶ button and then use ▼ ▲ button to set the hour(00~23).
- 4) Press the ▶ button and then use ▼ ▲ button to set the minutes(00~59).

On/Off

The off time automatically switches the set to standby at the pre-set time.

Timer

- 1) Press the **MENU** button and then use ▼ ▲ button to select the **Time** menu.
- 2) Press the ▶ button and then use ▼ ▲ button to select On/Off Timer.
- 3) Press the ▶ button and then use ▼ ▲ button to set the hour(00~23).
- 4) Press the ▶ button and then use ▼ ▲ button to set the minutes(00~59).
- 5) Press the ▶ button and then use ▼ ▲ button to select On or Off.
- 6) Press the ▶ button and then use ▼ ▲ button to select Select input or On Timer

Sleep

The power is automatically turned off when the time set by a user is passed.

Time

- 1) Press the **MENU** button and then use **▼** ▲ button to select the **Sleep Time** menu.
- 2) Press the ▶ button and then use ▼ ▲ button to set the minutes.

Auto Sleep If Auto Sleep is active and there is no input signal, the set switches to off mode automatically after 10 minutes.

- 1) Press the **MENU** button and then use ▼ ▲ button to select the **Auto Sleep** menu.

Power On Delay When connecting multiple monitors and turning the power on, the monitors are turned on individually to prevent overload.

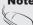

- In the event of power interruption (disconnection or power failure), the clock must be reset.
- Once the on or off time is set, these functions operate daily at the preset time.
- Off time function overrides On time function if they are set to the same time.
- · When On time is operated, input screen is turned on as it was turned off.

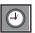

### Adjusting the timer function

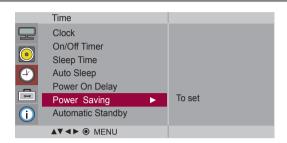

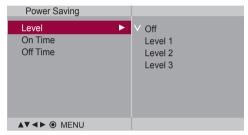

## Power Saving

This screen brightness adjusting menu helps you save energy.

- · Level: Total 4 screen brightness levels are provided.
  - Off: 100% light
  - Level 1: 80% light
  - Level 2: 60% light
  - Level 3: 40% light
- On Time: Enables to automatically turn on the Power Saving option at a scheduled time.
- Off Time: Enables to automatically turn off the Power Saving option at a scheduled time.

\*The Power Saving option becomes in effect only during the scheduled time frame.

The On Time and Off Time menus become disabled if Level Off is selected.

## Automatic Standby

If you do not use the monitor for more than 4 hours, it will be in standby mode automatically.

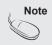

The Automatic Standby function may not be available depending on the country.

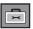

### Selecting the options

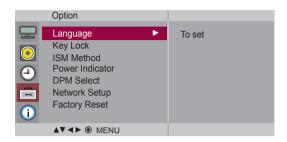

#### Language

To choose the language in which the control names are displayed.

#### **Key Lock**

Use the ▼ ▲ buttons to select **On** or **Off**. The monitor can be set up so that it can only be used with the remote control. This feature can prevent unauthorized viewing.

In order to lock the OSD screen adjustment, set the **Key Lock** tab to the **'On'** position. In order to unlock it, do the following:

• Push the **MENU** button on the remote control and set **Key Lock** to the '**Off**' position.

#### ISM Method

A frozen or still picture from a PC/Video game displayed on the screen for prolonged periods could result in a ghost image remaining even when you change the image. Avoid allowing a fixed image to remain on the screen for a long period of time.

- Normal: Leave on normal if you don't foresee image burn in being a problem.
- White wash: White wash fills the screen with solid white. This helps removes permanent
  images burned into the screen. A permanent image may be impossible to clear
  entirely with white wash.
- Orbiter: May help prevent ghost images. However, it is best not to allow any fixed image to remain on the screen. To avoid a permanent image on the screen, the screen will move every 2 minutes.
- Inversion: This function inverts the panel color of the screen. The panel color is automatically inverted every 30 minutes.
- Dot Wash: This function moves the black dots of the screen. The black dots is automatically
  moved every 5 second.

## Power Indicator

Use this function to set the power indicator on the front side of the product to **On** or **Off**.

#### **DPM Select**

A user can choose to turn the power saving mode on / off.

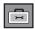

### Selecting the options

Network Setup Sets up network information.

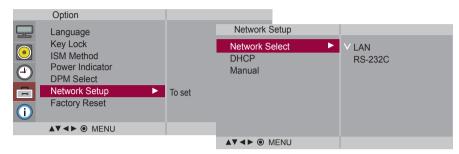

• Network Select Sets up network connections.

-LAN : Enables communication via Ethernet.
- RS-232C : Enables communication via Serial.

DHCP Allocates and sets up IP automatically.

• Manual Sets up IP address, Gateway, Subnet Mask, Primary DNS and Secondary

DNS.

The setup process is complete when you select Execute, and "IP Setup Completed" is displayed at the bottom of the screen. While "Wait for IP Setup" is displayed, you cannot use the local keys and remote control.

"Wait for IP Setup" is displayed for up to 40 seconds.

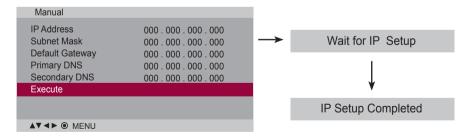

\*If Network Select is set to Serial, DHCP and Manual are disabled.

**Factory Reset** Select this option to return to the default factory settings.

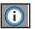

## Adjust Set ID and check Serial No. and SW version.

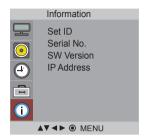

Set ID You can assign a unique Set ID NO (name assignment) to each product when several

products are connected for display. Specify the number (01H~63H) using the ▼ ▲ button and exit. Use the assigned **Set ID** to individually control each product using the Product

Control Program.

**Serial No.** This menu shows the serial number of the product.

**SW Version** This menu shows the software version.

IP Address Displays a selected network's IP address.

## **Troubleshooting**

### No image is displayed

- Is the product power cord connected?
- Is the power indicator light on?
- Power is on, power indicator is blue but the screen appears extremely dark.
- The power indicator amber?
- Does the 'Out of range' message appear?

 Does the 'Check signal cable' message appear?

- See if the power cord is properly connected to the outlet.
- · See if the power switch is turned on.
- · May need service.
- · Adjust brightness and contrast again.
- · Backlight may need repair.
- If the product is in power saving mode, move the mouse or press any key.
- Turn both devices off and then back on.
- The signal from the PC (video card) is out of the vertical or horizontal frequency range of the product. Adjust the frequency range by referring to the Specifications in this manual
  - \* Maximum resolution

RGB : 1920 x 1080 @ 60 Hz HDMI/DVI : 1920 x 1080 @ 60 Hz

- The signal cable between PC and product is not connected. Check the signal cable.
- Press the 'INPUT' menu in the remote Control to check the input signal.

### 'UnknownProduct'messageappearswhentheproductisconnected.

• Did you install the driver?

- Install the product driver, which is provided with the product, or download it from the web site. (http://www. lg.com)
- See if the plug&play function is supported by referring to the video card user manual.

### 'Key Lock On' message appears.

- The 'Key Lock On' message appears when pressing the Menu button.
- The Lock function prevents the OSD settings from being changed inadvertently. To release the lock, go to Menu and Option and disable the Key Lock option.

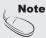

- \* Vertical frequency: To enable the user to watch the product display, screen image should be changed tens of times every second like a fluorescent lamp. The vertical frequency or refresh rate is the times of image display per second. The unit is Hz.
- \* Horizontal frequency: The horizontal interval is the time to display one vertical line. When 1 is divided by the horizontal interval, the number of horizontal lines displayed every second can be tabulated as the horizontal frequency. The unit is kHz.

# **Troubleshooting**

### The screen image looks abnormal.

- Is the screen position wrong?
- D-Sub analog signal Press the "AUTO" button in the remote control to automatically select the optimal screen status that fits into the current mode. If adjustment is not satisfactory, use the Position OSD menu.
- See if the video card resolution and frequency are supported by the product. If the frequency is out of range, set to the recommended resolution in the Control Panel "Display" Setting menu.
- Do thin lines appear on the background screen?
- D-Sub analog signal Press the "AUTO" button in the remote control to automatically select an optimal screen status that fits into the current mode. If adjustment is not satisfactory, use the Clock OSD menu.
- Horizontal noise appears or the characters look blurred.
- D-Sub analog signal Press the "AUTO" button in the remote control to automatically select an optimal screen status that fits into the current mode. If adjustment is not satisfactory, use the Phase OSD menu.
- The screen is displayed abnormally.
- The proper input signal is not connected to the signal port. Connect the signal cable that matches with the source input signal.

### After-image appears on the product.

- After-image appears when the product is turned off.
- If you use a fixed image for a long time, the pixels may be damaged quickly. Use the screen-saver function.

# **Troubleshooting**

### The audio function does not work.

No sound?

- · See if the audio cable is connected properly.
- Adjust the volume.
- · See if the sound is set properly.

. Sound is too dull.

• Select the appropriate equalize sound.

. Sound is too low.

· Adjust the volume.

### Screen color is abnormal.

- Screen has poor color resolution (16 colors).
- Set the number of colors to more than 24 bits (true color)
   Select Control Panel Display Settings Color
   Table menu in Windows
- Screen color is unstable or mono-colored.
- Check the connection status of the signal cable. Or, re-insert the PC video card.
- Do black spots appear on the screen?
- Several pixels (red, green, white or black color) may appear on the screen, which can be attributable to the unique characteristics of the LCD panel. It is not a malfunction of the LCD.

### The operation does not work normally.

- The power suddenly turned off.
- Is the sleep timer set?
- Check the power control settings.
  - Power interrupted.
- "CAUTION! FAN STOP!"

If the power is turned off after this message appears, it means that the fan is out of order.

In this case, contact your local service center.

- Touch operation does not work properly.
- · Check USB cable between PC and Touch Monitor.
- · Calibrate Touch monitor with PC.
- Touch USB Device Recognition Error.
- · Disconnet and connect the touch USB cable from PC.
- Disconnect other USB devices and Connect the touch USB cable only to PC.

The product specifications can change without prior notice for product improvement.

#### M4214T

| LCD Panel           | 106.73 cm (42.02 inch) TFT (Thin Film Transistor) LCD (Liquid Crystal Display) Panel Visible diagonal size: 106.73 cm 0.227 mm x 0.681 mm (Pixel Pitch) |                                        |                          |
|---------------------|----------------------------------------------------------------------------------------------------|----------------------------------------|--------------------------|
| Power               | Rated Voltage<br>Power Consumption                                                                                                    | AC 100-240 V-<br>On Mode<br>Sleep Mode | 71                       |
| Dimensions & Weight | Width x Height x Dep<br>99.9 cm (39.3 inch) x 59<br>Net<br>28.68 kg (63.23 lb)                                                                          |                                        | h) x 11.94 cm (4.7 inch) |

#### NOTE

■ Information in this document is subject to change without notice.

The product specifications can change without prior notice for product improvement.

#### M4716T

| LCD Panel           | 1192.87 cm (46.96 inch) TFT (Thin Film Transistor) LCD (Liquid Crystal Display) Panel Visible diagonal size: 1192.87 cm 0.5415 mm x 0.5415 mm (Pixel Pitch) |                                        |                            |
|---------------------|----------------------------------------------------------------------------------------------------|----------------------------------------|----------------------------|
| Power               | Rated Voltage<br>Power Consumption                                                                                                    | AC 100-240 V-<br>On Mode<br>Sleep Mode | 71                         |
| Dimensions & Weight | Width x Height x Dep                                                                                                    |                                        | nch) x 12.37 cm (4.9 inch) |

#### NOTE

■ Information in this document is subject to change without notice.

The product specifications can change without prior notice for product improvement.

| Video Signal    | Max. Resolution           | RGB: 1920 x 1080 @ 60 Hz HDMI/DVI: 1920 x 1080 @ 60 Hz - It may not be supported depending on the OS or video card type. |
|-----------------|---------------------------|----------------------------------------------------------------------------------------------------|
|                 | Recommended<br>Resolution | RGB: 1920 x 1080 @ 60 Hz HDMI/DVI: 1920 x 1080 @ 60 Hz - It may not be supported depending on the OS or video card type. |
|                 | Horizontal Frequency      | RGB : 30 kHz to 83 kHz<br>HDMI/DVI : 30 kHz to 83 kHz                                                                    |
|                 | Vertical Frequency        | RGB : 56 Hz to 75 Hz<br>HDMI/DVI : 56 Hz to 60 Hz                                                                        |
|                 | Synchronization Type      | Composite/Separate/Digital                                                                                               |
| Input Connector |                           | 15-pin D-Sub type, HDMI (digital), S-Video, Composite Video, Component, RS-232C, LAN                                     |
| Environmental   | Operational Condition     | Temperature: 0 °C to 40 °C , Humidity: 10 % to 80 %                                                                      |
| Conditions      | Storage Condition         | Temperature: -20 °C to 60 °C , Humidity: 5 % to 90 %                                                                     |

#### \* Applicable only for models that support the speakers

| Audio | RMS Audio Output  | 10 W + 10 W (R + L) |
|-------|-------------------|---------------------|
|       | Input Sensitivity | 0.7 Vrms            |
|       | Speaker Impedance | Ω 8                 |

#### NOTE

Information in this document is subject to change without notice.

### PC Mode - Preset Mode

| Р   | reset mode | Horizontal<br>Frequency<br>(kHz) | Vertical<br>Frequency<br>(Hz) | F   | Preset mode | Horizontal<br>Frequency<br>(kHz) | Vertical<br>Frequency<br>(Hz) |
|-----|------------|----------------------------------|-------------------------------|-----|-------------|----------------------------------|-------------------------------|
| 1   | 640 x 350  | 31.469                           | 70.8                          | *11 | 1280 x 768  | 47.7                             | 60                            |
| 2   | 720 x 400  | 31.468                           | 70.8                          | *12 | 1360 x 768  | 47.72                            | 59.799                        |
| *3  | 640 x 480  | 31.469                           | 59.94                         | *13 | 1366 x 768  | 47.7                             | 60                            |
| 4   | 640 x 480  | 37.5                             | 75                            | *14 | 1280 x 1024 | 63.981                           | 60.02                         |
| *5  | 800 x 600  | 37.879                           | 60.317                        | 15  | 1280 x 1024 | 79.98                            | 75.02                         |
| 6   | 800 x 600  | 46.875                           | 75                            | *16 | 1680 x 1050 | 65.290                           | 59.954                        |
| 7   | 832 x 624  | 49.725                           | 74.55                         | *17 | 1920 x 1080 | 67.5                             | 60                            |
| *8  | 1024 x 768 | 48.363                           | 60                            |     |             |                                  |                               |
| 9   | 1024 x 768 | 60.123                           | 75.029                        |     |             |                                  |                               |
| *10 | 1280 x 720 | 44.772                           | 59.855                        |     |             |                                  |                               |

1~17: RGB Mode

\*: HDMI/DVI mode

### DTV Mode

|       | Component | HDMI/DVI<br>(DTV) |
|-------|-----------|-------------------|
| 480i  | 0         | x                 |
| 576i  | 0         | x                 |
| 480p  | 0         | o                 |
| 576p  | 0         | o                 |
| 720p  | 0         | o                 |
| 1080i | 0         | o                 |
| 1080p | 0         | О                 |

### Power Indicator

| Mode       | Product |
|------------|---------|
| On Mode    | Blue    |
| Sleep Mode | Amber   |
| Off Mode   | -       |

#### **NOTE**

■ DTV/PC selection on RGB and HDMI/DVI inputs is available for PC resolutions : 640 x 480 / 60 Hz, 1280 x 720 / 60 Hz, 1920 x 1080 / 60 Hz and DTV resolutions : 480p, 720p, 1080p.

## **Controlling the Multiple Product**

Use this method to connect several products to a single PC. You can control several products at a time by connecting them to a single PC.

## Connecting the cable

Connect the RS-232C cable as shown in the picture.

\* The RS-232C protocol is used for communication between the PC and product. You can turn the product on/off, select an input source or adjust the OSD menu from your PC.

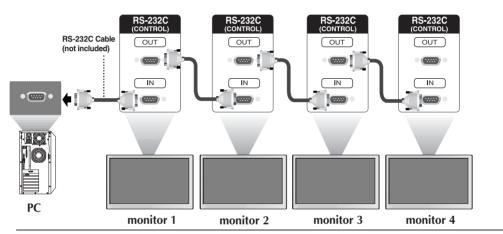

## RS-232C Configurations

| 7-Wire Configurations (Standard RS-232C cable) |                     |                                 |                                               |  |  |  |  |  |  |
|------------------------------------------------|---------------------|---------------------------------|-----------------------------------------------|--|--|--|--|--|--|
|                                                | PC                  | Monitor                         |                                               |  |  |  |  |  |  |
| RXD<br>TXD<br>GND<br>DTR<br>DSR<br>RTS<br>CTS  | 2                   | 3<br>2<br>5<br>6<br>4<br>8<br>7 | TXD<br>RXD<br>GND<br>DSR<br>DTR<br>CTS<br>RTS |  |  |  |  |  |  |
|                                                | D-Sub 9<br>(Female) | D-Sub 9<br>(Female)             |                                               |  |  |  |  |  |  |

| 3-Wire Configurations (Not Standard)          |                     |                                 |                                               |  |  |  |  |  |  |
|-----------------------------------------------|---------------------|---------------------------------|-----------------------------------------------|--|--|--|--|--|--|
|                                               | PC                  | Monitor                         |                                               |  |  |  |  |  |  |
| RXD<br>TXD<br>GND<br>DTR<br>DSR<br>RTS<br>CTS | 2                   | 3<br>2<br>5<br>6<br>4<br>7<br>8 | TXD<br>RXD<br>GND<br>DTR<br>DSR<br>RTS<br>CTS |  |  |  |  |  |  |
|                                               | D-Sub 9<br>(Female) | D-Sub 9<br>(Female)             |                                               |  |  |  |  |  |  |

### Communication Parameter

▶ Baud Rate: 9600 buad Rate (UART)

▶ Data Length: 8 bit
▶ Parity Bit: None
▶ Stop Bit: 1bit
▶ Flow Control: None

▶ Communication Code : ASCII code▶ Use a crossed (reverse) cable

# **Controlling the Multiple Product**

## Command Reference List

|                                      | COMMAND1 | COMMAND2 | DATA1       | DATA2        | DATA3      |
|--------------------------------------|----------|----------|-------------|--------------|------------|
| 01. Power                            | k        | а        | 00H to 01H  |              |            |
| 02. Input Select                     | k        | b        | 02H to 09H  |              |            |
| 03. Aspect Ratio                     | l k      | č        | 01H to 09H  |              |            |
| 04. Screen Mute                      | l k      | d        | 00H to 01H  |              |            |
| 05. Volume Mute                      | l k      | ė        | 00H to 01H  |              |            |
| 06. Volume Control                   | l k      | f        | 00H to 64H  |              |            |
| 07. Contrast                         | l ĸ      | g        | 00H to 64H  |              |            |
| 08. Brightness                       | l ĸ      | h        | 00H to 64H  |              |            |
| 09. Color                            | l ĸ      | i        | 00H to 64H  |              |            |
| 10. Tint                             | l k      | i        | 00H to 64H  |              |            |
| 11. Sharpness                        | l ĸ      | k        | 00H to 64H  |              |            |
| 12. OSD Select                       | l ĸ      | ï        | 00H to 01H  |              |            |
| 13. Remote Lock/ key Lock            | l k      | m        | 00H to 01H  |              |            |
| 14. Balance                          | l k      | t        | 00H to 64H  |              |            |
| 15. Color Temperature                | l k      | u<br>u   | 00H to 03H  |              |            |
| 16. Abnormal state                   | k        | Z        | FFH         |              |            |
| 17. ISM mode                         | l ï      | p        | 00H to 10H  |              |            |
| 18. Auto configuration               |          | u<br>u   | 01H         |              |            |
| 19. Key                              | l 'n     | C        | Key Code    |              |            |
| 20. Picture mode(PSM)                | l d      | X        | 00H to 06H  |              |            |
| 21. Sound mode                       | ď        | ý        | 00H to 06H  |              |            |
| 22. Fan Fault check                  | ď        | y<br>W   | FFH         |              |            |
| 23. Elapsed time return              | ď        | ľ        | FFH         |              |            |
| 24. Temperature value                | ď        | 'n       | FFH         |              |            |
| 25. Lamp fault check                 | d        | р        | FFH         |              |            |
| 26. Auto Volume                      | d        | u<br>u   | 00H to 01H  |              |            |
| 27. Speaker                          | ď        | V        | 00H to 01H  |              |            |
| 28. Time                             | l Ğ      | a        | 00H to 06H  | 00H to 17H   | 00 to 3BH  |
| 29. On Timer (On/Off Timer) On, Off  | ĺģ       | b        | 00H, FFH    | 00H to FFH   | 00 10 0011 |
| 30. Off Timer (On/Off Timer) On, Off | İ        | C        | 00H, FFH    | 00H to FFH   |            |
| 31. On Timer (On/Off Timer) Time     | l ¦      | d        | 00H to 07H  | 00H to 17H   | 00 to 3BH  |
| 32. Off Timer (On/Off Timer) Time    | l i      | e        | 00H to 07H  | 00H to 17H   | 00 to 3BH  |
| 33. Sleep Time                       | l i      | f        | 00H to 08H  | 0011 10 1711 | 00 10 0011 |
| 34. Auto Sleep                       | l i      | g        | 00H to 01H  |              |            |
| 35. Power On Delay                   | l i      | 9<br>h   | 00H to 64H  |              |            |
| 36. Language                         | l ¦      | ï        | 00H to 09H  |              |            |
| 37. DPM Select                       | l i      | i        | 00H to 01H  |              |            |
| 38. Reset                            | l 'f     | k<br>k   | 00H to 02H  |              |            |
| 39. Power Saving                     | İ        | ľ        | 00H to 03H  |              |            |
| 40. Power Indicator                  | l ¦      | 0        | 00H to 01H  |              |            |
| 41. H Position                       | l ¦      | q        | 00H to 64H  |              |            |
| 42. V Position                       | l ¦      | ч<br>r   | 00H to 64H  |              |            |
| 143. H Size                          | l ¦      | S        | 00H to 64H  |              |            |
| 44. V Size                           | l ¦      | t        | 00H to 64H  |              |            |
| 45. Scheduling input select          | l ¦      | u<br>U   | 00H to 07H  | 00H to FEH   |            |
| 46. Serial no.                       | l ¦      |          | FFH         | OUT TO LETT  |            |
| 47. S/W Version                      | l ¦      | y<br>z   | FFH         |              |            |
| 48. Input Select                     | l 'x     | b        | 20H to A0H  |              |            |
| 10. Input Goldot                     | _ ^      |          | ZOTE TO AUT |              |            |

## **Controlling the Multiple Product**

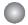

### Transmission / Receiving Protocol

#### Transmission

#### [Command1][Command2][ ][Set ID][ ][Data][Cr]

- \* [Command 1]: First command. (k, j, m, d, f, x)
- \* [Command 2]: Second command.(a to u)
- \* [Set ID]: Set up the Set ID number of product.

range: 01Hto63H. by setting '0', server can control all products.

\* In case of operating with more than 2 sets using set ID as '0' at the same time, it should not be checked the ack message.

Because all sets will send the ack message, so it's impossible the check the whole ack messages.

\* [DATA]: To transmit command data.

Transmit 'FF' data to read status of command.

\* [Cr]: Carriage Return

ASCII code '0 x 0 D'

\* [ ]: ASCII code Space (0 x 20)'

#### OK Acknowledgement

### [Command2][ ][Set ID][ ][OK][Data][x]

\* The Product transmits ACK (acknowledgement) based on this format when receiving normal data. At this time, if the data is data read mode, it indicates present status data. If the data is data write mode, it returns the data of the PC computer.

#### Error Acknowledgement

#### [Command2][ ][Set ID][ ][NG][Data][x]

\* If there is error, it returns NG

# **Controlling the Multiple Product**

## Transmission / Receiving Protocol

#### 01. Power(Command: a)

▶ To control Power On / Off of the Set.

Transmission

#### [k][a][ ][Set ID][ ][Data][Cr]

Data 0 : Power Off 1 : Power On

<u>Acknowledgement</u>

#### [a][ ][Set ID][ ][OK][Data][x]

▶To show the status of Power On / Off.

Transmission

#### [k][a][ ][Set ID][ ][FF][Cr]

#### Acknowledgement

#### [a][ ][Set ID][ ][OK][Data][x]

Data 0 : Power Off 1 : Power On

#### 02. Input Select (Command : b) (Main Picture Input)

▶ To select input source for the Set.

You can also select an input source using the INPUT button on the remote control.

Transmission

#### [k][b][ ][Set ID][ ][Data][Cr]

Data 2: AV

4: Component

7: RGB (PC)

8: HDMI (DTV)

9: HDMI (PC)

#### **Acknowledgement**

#### [b][ ][Set ID][ ][OK][Data][x]

Data 2: AV

4: Component

7: RGB (PC)

8: HDMI (DTV)

9: HDMI (PC)

# **Controlling the Multiple Product**

## Transmission / Receiving Protocol

#### 03. Aspect Ratio(Command : c) (Main picture format)

▶ To adjust the screen format.

You can also adjust the screen format using the ARC (Aspect Ratio Control) button on remote control or in the Screen menu.

#### Transmission

#### [k][c][ ][Set ID][ ][Data][Cr]

Data 1: Normal Screen (4:3)

2: Wide Screen (16:9)

4: Zoom1 (AV)

5 : Zoom2 (AV)

6 : Original (AV)

7:14:9 (AV)

9: Just Scan(HD DTV), 1:1 (RGB PC, HDMI / DVI PC)

#### <u>Acknowledgement</u>

### [c][ ][Set ID][ ][OK][Data][x]

#### 04. Screen Mute(Command : d)

To select screen mute on / off.

#### Transmission

#### [k][d][ ][Set ID][ ][Data][Cr]

Data 0 : Screen mute off (Picture on)

1: Screen mute on (Picture off)

#### **Acknowledgement**

[d][ ][Set ID][ ][OK][Data][x]

## **Controlling the Multiple Product**

## Transmission / Receiving Protocol

#### 05. Volume Mute(Command: e)

▶ To control On/Off of the Volume Mute.

#### Transmission

#### [k][e][ ][Set ID][ ][Data][Cr]

Data 0 : Volume Mute On (Volume Off) 1 : Volume Mute Off (Volume On)

#### **Acknowledgement**

#### [e][ ][Set ID][ ][OK][Data][x]

Data 0 : Volume Mute On (Volume Off) 1 : Volume Mute Off (Volume On)

#### 06. Volume Control(Command: f)

▶ To adjust Volume .

#### **Transmission**

#### [k][f][ ][Set ID][ ][Data][Cr]

Data Min: 00H to Max: 64H (Hexadecimal code)

#### **Acknowledgement**

#### [f][ ][Set ID][ ][OK][Data][x]

Data Min: 00H to Max: 64H

• Refer to 'Real data mapping' page A 7.

# **Controlling the Multiple Product**

### Transmission / Receiving Protocol

#### 07. Contrast(Command: g)

▶ To adjust screen contrast.

You can also adjust the contrast in the Picture menu.

#### Transmission

#### [k][g][ ][Set ID][ ][Data][Cr]

Data Min: 00H to Max: 64H

• Refer to 'Real data mapping' as shown below.

#### **Acknowledgement**

#### [g][ ][Set ID][ ][OK][Data][x]

\* Real data mapping

0 : Step 0

: A : Step 10

\_

:

F: Step 15 10: Step 16

.

64: Step 100

#### 08. Brightness(Command: h)

▶ To adjust screen brightness.

You can also adjust the brightness in the Picture menu.

#### Transmission

#### [k][h][ ][Set ID][ ][Data][Cr]

Data Min: 00H to Max: 64H

• Refer to 'Real data mapping' as shown below.

#### **Acknowledgement**

#### [h][ ][Set ID][ ][OK][Data][x]

\* Real data mapping

0: Step

:

A: Step 10

:

F: Step 15

10: Step 16

:

64: Step 100

# **Controlling the Multiple Product**

## 0

### Transmission / Receiving Protocol

#### 09. Color(Command: i) (Video Timing only)

▶ To adjust the screen color.

You can also adjust the color in the Picture menu.

#### Transmission

#### [k][i][ ][Set ID][ ][Data][Cr]

Data Min: 00H to Max: 64H

(Hexadecimal code)

• Refer to 'Real data mapping' page A 7.

#### <u>Acknowledgement</u>

#### [i][ ][Set ID][ ][OK][Data][x]

Data Min: 00H to Max: 64H

#### 10. Tint(Command : j) (Video Timing only)

▶ To adjust the screen tint.

You can also adjust the tint in the Picture menu.

#### Transmission

#### [k][j][ ][Set ID][ ][Data][Cr]

Data Red: 00H to Green: 64H

(Hexadecimal code)

• Refer to 'Real data mapping' page A 7.

#### **Acknowledgement**

#### [j][ ][Set ID][ ][OK][Data][x]

Data Red: 00H to Green: 64H

\* Tint Real data mapping

0: Step 0 to Red

:

64: Step 100 to Green

# **Controlling the Multiple Product**

## Transmission / Receiving Protocol

#### 11. Sharpness(Command: k) (Video Timing only)

▶ To adjust the screen Sharpness.

You can also adjust the sharpness in the Picture menu.

#### Transmission

#### [k][k][ ][Set ID][ ][Data][Cr]

Data Min: 00H to Max: 64H

(Hexadecimal code)

• Refer to 'Real data mapping' page A 7.

#### Acknowledgement

#### [k][ ][Set ID][ ][OK][Data][x]

Data Min: 00H to Max: 64H

#### 12. OSD Select(Command: I)

▶ To control OSD on/off to the set.

#### **Transmission**

[k][I][ ][Set ID][ ][Data][Cr]

Data 0: OSD Off 1: OSD On

<u>Acknowledgement</u>

[I][ ][Set ID][ ][OK][Data][x]

Data 0: OSD Off 1: OSD On

#### 13. Remote Lock /Key Lock (Command : m)

➤ To control Remote Lock on/off to the set.

This function, when controlling RS-232C, locks the remote control and the local keys.

#### Transmission

[k][m][ ][Set ID][ ][Data][Cr]

Data 0: Off 1: On

<u>Acknowledgement</u>

[m][ ][Set ID][ ][OK][Data][x]

Data 0: Off 1: On

## **Controlling the Multiple Product**

### Transmission / Receiving Protocol

#### 14 Balance(Command: t)

▶ To adjust the sound balance.

Transmission

#### [k][t][ ][Set ID][ ][Data][Cr]

Data Min: 00H to Max: 64H

(Hexadecimal code)

• Refer to 'Real data mapping' page A 7.

#### **Acknowledgement**

#### [t][ ][Set ID][ ][OK][Data][x]

Data Min: 00H to Max: 64H

\* Balance: L50 to R50

#### 15. Color Temperature (Command : u)

▶ To adjust the screen color temperature.

Transmission

#### [k][u][ ][Set ID][ ][Data][Cr]

Data 0: Medium

1: Cool

2: Warm

3: User

#### **Acknowledgement**

#### [u][ ][Set ID][ ][OK][Data][x]

Data 0: Medium

1 : Cool

2: Warm

3: User

• Running the Color Temperature command changes the Picture Mode settings to User1.

## **Controlling the Multiple Product**

### Transmission / Receiving Protocol

#### 16. Abnormal state (Command : z)

▶ Abnormal State : Used to Read the power off status when Stand-by mode.

#### **Transmission**

#### [k][z][ ][Set ID][ ][Data][Cr]

Data FF: Read

0: Normal (Power on and signal exist)

1: No signal (Power on)

2: Turn the monitor off by remote control

3: Turn the monitor off by sleep time function

4: Turn the monitor off by RS-232C function

8: Turn the monitor off by off time function

9: Turn the monitor off by auto off function

#### **Acknowledgement**

#### [z][ ][Set ID][ ][OK][Data][x]

#### 17. ISM mode(Command: j p)

▶ Used to select the afterimage preventing function.

#### Transmission

#### [j][p][ ][Set ID][ ][Data][Cr]

Data 1H: Inversion

2H : Orbiter

4H : White Wash 8H : Normal

10H: Dot Wash

#### Acknowledgement

[p][ ][Set ID][ ][OK][Data][x]

## **Controlling the Multiple Product**

### Transmission / Receiving Protocol

#### 18. Auto Configure(Command: j u)

► To adjust picture position and minimize image shaking automatically. it works only in RGB(PC) mode.

#### Transmission

[j][u][ ][Set ID][ ][Data][Cr]

Data 1: To set

**Acknowledgement** 

[u][ ][Set ID][ ][OK][Data][x]

#### 19. Key(Command: m c)

▶ To send IR remote key code.

#### Transmission

[m][c][ ][Set ID][ ][Data][Cr]

Data Key code: Refer to page A 29.

#### Acknowledgement

[c][ ][Set ID][ ][OK][Data][x]

#### 20. Picture Mode (Command : d x)

▶ To adjust the picture mode.

#### Transmission

[d][x][][Set ID][][Data][x]

#### Data Structure

| Data(Hex) | MODE     |  |  |  |  |  |  |
|-----------|----------|--|--|--|--|--|--|
| 00        | Vivid    |  |  |  |  |  |  |
| 01        | Standard |  |  |  |  |  |  |
| 02        | Cinema   |  |  |  |  |  |  |
| 03        | Sport    |  |  |  |  |  |  |
| 04        | Game     |  |  |  |  |  |  |
| 05        | User1    |  |  |  |  |  |  |
| 06        | User2    |  |  |  |  |  |  |

#### **Acknowledgement**

[x][][Set ID][][OK/NG][Data][x]

# **Controlling the Multiple Product**

### Transmission / Receiving Protocol

#### 21. Sound Mode (Command: dy)

▶To adjust the Sound mode.

Transmission

[d][y][][Set ID][][Data][x]

#### Data Structure

| Data(Hex) | Mode        |  |  |  |  |  |
|-----------|-------------|--|--|--|--|--|
| 00        | Clear Voice |  |  |  |  |  |
| 01        | Standard    |  |  |  |  |  |
| 02        | Music       |  |  |  |  |  |
| 03        | Cinema      |  |  |  |  |  |
| 04        | sport       |  |  |  |  |  |
| 05        | Game        |  |  |  |  |  |
| 06        | User        |  |  |  |  |  |

#### Acknowledgement

[y][][Set ID][][OK/NG][Data][x]

#### 22. Fan Fault check (Command : d w )

▶ To check the Fan fault of the TV.

Transmission

[d][w][][Set ID][][Data][x]

\* The data is always FF(in Hex).

Data ff: Read Status

#### **Acknowledgement**

[w][][Set ID][][OK/NG][Data][x]

\* Data is the status value of the Fan fault.

Data 0: Fan fault

1: Fan OK

2: N/A(Not Avaliable)

# **Controlling the Multiple Product**

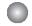

### Transmission / Receiving Protocol

#### 23. Elapsed time return(Command : d l)

▶ To read the elapsed time.

Transmission

#### [d][l][][Set ID][][Data][x]

\* The data is always FF(in Hex).

#### Acknowledgement

#### [I][][Set ID][][OK/NG][Data][x]

\* The data means used hours. (Hexadecimal code)

#### 24. Temperature value (Command : d n)

▶ To read the inside temperature value.

Transmission

#### [d][n][][Set ID][][Data][x]

\* The data is always FF(in Hex).

#### Acknowledgement

[n][][Set ID][][OK/NG][Data][x]

\* The data is 1 byte long in Hexadecimal.

#### 25. Lamp fault Check(Command : d p)

▶ To check lamp fault.

Transmission

[d][p][][Set ID][][Data][x]

\* The data is always FF(in Hex).

#### <u>Acknowledgement</u>

[p][][Set ID][][OK/NG][Data][x]

Data 0 : Lamp Fault 1: Lamp OK

## **Controlling the Multiple Product**

## Transmission / Receiving Protocol

#### 26. Auto volume (Command : d u)

▶ Automatically adjust the volume level.

Transmission

#### [d][u][][Set ID][][Data][x]

Data 0 : Off 1 : On

#### **Acknowledgement**

[u][][Set ID][][OK/NG][Data][x]

#### 27. Speaker (Command : d v)

▶ Turn the speaker on or off.

**Transmission** 

[d][v][][Set ID][][Data][x]

Data 0 : Off 1 : On

**Acknowledgement** 

[v][][Set ID][][OK/NG][Data][x]

# **Controlling the Multiple Product**

## Transmission / Receiving Protocol

#### 28. Time (Command: fa)

▶ Set the current time.

Transmission

### [f][a][][Set ID][][Data1][][Data2][][Data3][Cr]

#### [Data1]

0: Monday

1: Tuesday

2: Wednesday

3: Thursday

4 : Friday

5 : Saturday

6: Sunday

#### [Data2]

0H to 17H (Hours)

#### [Data3]

00H to 3BH (Minutes)

#### Acknowledgement

#### [a][][Set ID][][OK/NG][Data1][Data2][Data3][x]

\*When reading data, FFH is inputted for [Data1], [Data2] and [Data3]. In other cases, all are treated as NG.

# **Controlling the Multiple Product**

## Transmission / Receiving Protocol

29. On Timer (On/Off Timer) On, Off (Command: Fb)

▶ Set days for On Timer.

Transmission

#### [f][b][][Set ID][][Data1][][Data2][Cr]

[Data1]

0 (Write), FFH(Read)

[Data2]

00H to FFH

bit0: Monday On Timer On(1), Off(0) bit1: Tuesday On Timer On(1), Off(0) bit2: Wednesday On Timer On(1), Off(0) bit3: Thursday On Timer On(1), Off(0) bit4: Friday On Timer On(1), Off(0) bit5: Saturday On Timer On(1), Off(0) bit6: Sunday On Timer On(1), Off(0) bit7: Everyday On Timer On(1), Off(0)

#### <u>Acknowledgement</u>

#### [b][][Set ID][][OK/NG][Data1][Data2][x]

#### 30. Off Timer (On/Off Timer) On, Off (Command : f c)

▶ Set days for Off Timer.

Transmission

#### [f][c][][Set ID][][Data1][][Data2][Cr]

[Data1]

0 (Write), FFH(Read)

[Data2] 00HtoFFH

bit0: Monday Off Timer On(1), Off(0) bit1: Tuesday Off Timer On(1), Off(0) bit2: Wednesday Off Timer On(1), Off(0) bit3: Thursday Off Timer On(1), Off(0) bit4: Friday Off Timer On(1), Off(0) bit5: Saturday Off Timer On(1), Off(0) bit6: Sunday Off Timer On(1), Off(0) bit7: Everyday Off Timer On(1), Off(0)

<u>Acknowledgement</u>

[c][][Set ID][][OK/NG][Data1][Data2][x]

<sup>\*</sup> Ignore from bit6 to bit0 when bit7(Everyday) is 1.

<sup>\*</sup> Ignore from bit6 to bit0 when bit7(Everyday) is 1.

# **Controlling the Multiple Product**

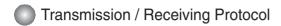

#### 31. On Timer (On/Off Timer) Time (Command : f d)

▶ Set On Timer.

Transmission

#### [f][d][][Set ID][][Data1][][Data2][Data3][Cr]

#### [Data1]

0: Monday

1: Tuesday

2: Wednesday

3: Thursday

4: Friday

5 : Saturday

6 : Sunday 7 : Everyday

[Data2]

00H to 17H (Hours)

[Data3]

00H to 3BH (Minutes)

#### **Acknowledgement**

### [d][][Set ID][][OK/NG][Data1][Data2][Data3][x]

\*When reading data, FFH is inputted for [Data2], [Data3]. In other cases, all are treated as NG.

# **Controlling the Multiple Product**

## Transmission / Receiving Protocol

#### 32. Off Timer (On/Off Timer) Time (Command : f e)

▶ Set Off Timer.

Transmission

### [f][e][][Set ID][][Data1][][Data2][][Data3][Cr]

#### [Data1]

- 0: Monday
- 1: Tuesday
- 2: Wednesday
- 3: Thursday
- 4: Friday
- 5 : Saturday
- 6: Sunday
- 7: Everyday

#### [Data2]

00H to 17H (Hours)

#### [Data3]

00H to 3BH (Minutes)

#### **Acknowledgement**

#### [e][][Set ID][][OK/NG][Data1][Data2][Data3][x]

\*When reading data, FFH is inputted for [Data2], [Data3]. In other cases, all are treated as NG.

# **Controlling the Multiple Product**

## Transmission / Receiving Protocol

#### 33. Sleep Time (Command: ff)

► Set Sleep Time.

Transmission

### [f][f][][Set ID][][Data][Cr]

#### Data

0: Off

1:10

2:20

3:30

4:60

5:90

6:120

7:180

8:240 (Orderly)

**Acknowledgement** 

[f][][Set ID][][OK/NG][Data][x]

#### 34. Auto Sleep (Command : f g)

▶ Set Auto Sleep.

Transmission

### [f][g][][Set ID][][Data][Cr]

Data 0 : Off

1: On

#### **Acknowledgement**

[g][][Set ID][][OK/NG][Data][x]

## **Controlling the Multiple Product**

## Transmission / Receiving Protocol

#### 35. Power On Delay (Command : f h)

▶ Set the schedule delay when the power is turned on (Unit: second).

Transmission

[f][h][][Set ID][][Data][Cr]

Data: 00H to 64H (Data value)

• Refer to 'Real data mapping' page A 7.

**Acknowledgement** 

[h][][Set ID][][OK/NG][Data][x]

#### 36. Language (Command: fi)

▶ Set the OSD language.

**Transmission** 

#### [f][i][][Set ID][][Data][Cr]

#### Data

- 0: English
- 1: French
- 2: German
- 3: Spanish
- 4: Italian
- 5: Portuguese
- 6: Chinese
- 7: Japanese
- 8: Korean
- 9: Russian

#### **Acknowledgement**

[i][][Set ID][][OK/NG][Data][x]

# **Controlling the Multiple Product**

## Transmission / Receiving Protocol

#### 37. DPM Select (Command: fj)

▶ Set the DPM (Display Power Management) function.

Transmission

#### [f][j][][Set ID][][Data][Cr]

Data 0 : Off

1: On

Acknowledgement

[j][][Set ID][][OK/NG][Data][x]

#### 38. Reset (Command: fk)

▶ Execute the Picture, Screen and Factory Reset functions.

Transmission

#### [f][k][][Set ID][][Data][Cr]

#### Data

0: Picture Reset

1: Screen Reset

2: Factory Reset

#### **Acknowledgement**

[k][][Set ID][][OK/NG][Data][x]

## **Controlling the Multiple Product**

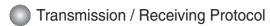

#### 39. Power saving(Command: fl)

▶ To set the Power saving mode.

Transmission

#### [f][I][][Set ID][][Data][Cr]

Data 0: Off

1: (static level 1)

2: (static level 2)

3: (static level 3)

#### Acknowledgement

#### [I][][Set ID][][OK/NG][Data][x]

#### 40. Power Indicator (Command : f o)

▶ To set the LED for Power Indicator

Transmission

#### [f][o][][Set ID][][Data][Cr]

Data 0 : Off 1: On

#### Acknowledgement

[o][][Set ID][][OK/NG][Data][x]

#### 41. H Position (Command: f q)

► To set the Horizontal position

Transmission

#### [f][q][][Set ID][][Data][Cr]

- \* The data range is from 00 to 64(in Hex)
- Refer to 'Real data mapping' page A 7.

#### **Acknowledgement**

[q][][Set ID][][OK/NG][Data][x]

## **Controlling the Multiple Product**

### Transmission / Receiving Protocol

#### 42. V Position (Command: fr)

▶ To set the Horizontal position

Transmission

#### [f][r][][Set ID][][Data][Cr]

- \* The data range is from 00 to 64(in Hex)
- Refer to 'Real data mapping' page A 7.

#### Acknowledgement

[r][][Set ID][][OK/NG][Data][x]

#### 43. H Size (Command: fs)

▶ To set the Horizontal size.

**Transmission** 

#### [f][s][][Set ID][][Data][Cr]

- \* The data range is from 00 to 64(in Hex)
- Refer to 'Real data mapping' page A 7.

#### Acknowledgement

#### [s][][Set ID][][OK/NG][Data][x]

\* H Size Real Data Mapping

[Data1]

0x00: Step 0

0x0A: Step 10

0x14: Step 20

0x1E: Step 30

0x28: Step 40

0x32: Step 50

0x3C: Step 60

0x46: Step 70

0x50: Step 80

0x5A: Step 90

0x64: Step 100

## **Controlling the Multiple Product**

### Transmission / Receiving Protocol

#### 44. V Size (Command: ft)

▶ To set the Vertical size

Transmission

#### [f][t][][Set ID][][Data][Cr]

- \* The data range is from 00 to 64(in Hex)
- Refer to 'Real data mapping' page A 7.

#### **Acknowledgement**

#### [t][][Set ID][][OK/NG][Data][x]

\* V Size Real Data Mapping

[Data1]

0x00: Step 0

0x0A: Step 10

0x14: Step 20

0x1E: Step 30

0x28: Step 40

0x32: Step 50

0x3C: Step 60

0x46: Step 70

0x50: Step 80

0x5A: Step 90

0x64: Step 100

## **Controlling the Multiple Product**

Transmission / Receiving Protocol

#### 45. Scheduling Input select (Command: fu) (Main Picture Input)

▶ To select input source for TV depending on day.

Transmission

[f][u][][Set ID][][Data1][][Data2][Cr]

Data 1 Structure

Min: 0toMax:7(0:Monday, 1: Tuesday, 2: Wednesday, 3: Thursday, 4: Friday

5: Saturday, 6: Sunday, 7: Everyday)

#### Data 2 Structure

| Data(Hex) | INPUT        |  |  |  |  |  |
|-----------|--------------|--|--|--|--|--|
| 02        | AV           |  |  |  |  |  |
| 04        | Component    |  |  |  |  |  |
| 07        | RGB-PC       |  |  |  |  |  |
| 08        | HDMI/DVI-DTV |  |  |  |  |  |
| 09        | HDMIDVI-PC   |  |  |  |  |  |
| FE        | No change    |  |  |  |  |  |

#### **Acknowledgement**

[u][][Set ID][][OK/NG][Data 1][Data 2][x]

#### 46. Serial no.Check (Command: fy)

▶ To read the serial numbers

**Transmission** 

[f][y][][Set ID][][Data][Cr]

Data FF (to read the serial numbers)

Acknowledgement

[y][][Set ID][][OK/NG][Data1] to [Data13] [x]

<sup>\*</sup> The data format is ASCII Code.

# **Controlling the Multiple Product**

## Transmission / Receiving Protocol

#### 47. S/W Version (Command: fz)

▶ Check the software version.

#### Transmission

[f][z][][Set ID][][Data][Cr]

Data FFH: Read

Acknowledgement

[z][][Set ID][][OK/NG][Data][x]

#### 48. Input Select (Command: x b)

▶ To select input source for the Set.

#### Transmission

#### [x][b][ ][Set ID][ ][Data][Cr]

Data 20H: AV

40H: Component 60H: RGB (PC) 90H: HDMI/DVI (DTV) A0H: HDMI/DVI (PC)

#### **Acknowledgement**

#### [b][ ][Set ID][ ][OK][Data][x]

Data 20H: AV

40H: Component 60H: RGB (PC) 90H: HDMI/DVI (DTV) A0H: HDMI/DVI (PC)

## **IR Codes**

#### How to connect

▶ Connect your wired remote control to Remote Control port on the Product.

### **Remote Control IR Code**

#### ▶ Output waveform

single pulse, modulated with 37.917kHz signal at 455kHz

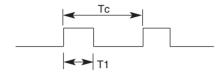

Carrier frequency

#### **▶** Configuration of frame

• 1st frame

| Lead | Low custom code |    |    |    |    |    | High custom code |    |    |    |    |    |    | Data code |    |    |    |    |    | Data code |    |    |    |    |    |    |    |    |    |    |      |   |
|------|-----------------|----|----|----|----|----|------------------|----|----|----|----|----|----|-----------|----|----|----|----|----|-----------|----|----|----|----|----|----|----|----|----|----|------|---|
|      | CO              | C1 | C2 | СЗ | C4 | C5 | C6               | C7 | C0 | C1 | C2 | СЗ | C4 | C5        | C6 | C7 | D0 | D1 | D2 | D3        | D4 | D5 | D6 | D7 | D0 | D1 | D2 | D3 | D4 | D5 | D6 D | 7 |

· Repeat frame

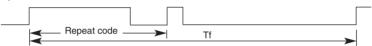

▶ Lead code

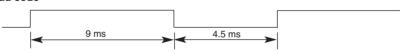

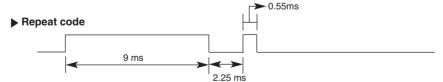

#### **▶** Bit description

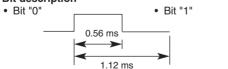

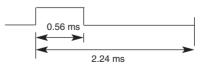

#### Frame interval : Tf

• The waveform is transmitted as long as a key is depressed.

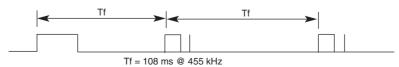

## **IR Codes**

| Code(Hex) | Function     | Note                                        |
|-----------|--------------|---------------------------------------------|
| 00        | <b>A</b>     | R/C Button                                  |
| 01        | ▼            | R/C Button                                  |
| 02        | VOL(▶)       | R/C Button                                  |
| 03        | VOL(◀)       | R/C Button                                  |
| 80        | POWER ON/OFF | R/C Button (Power On / Off)                 |
| C4        | POWER ON     | Discrete IR Code(Only Power On)             |
| C5        | POWER OFF    | Discrete IR Code(Only Power Off)            |
| 09        | MUTE         | R/C Button                                  |
| 98        | AV           | R/C Button                                  |
| 0B        | INPUT        | R/C Button                                  |
| 0E        | SLEEP        | R/C Button                                  |
| 43        | MENU         | R/C Button                                  |
| 5B        | EXIT         | R/C Button                                  |
| 6E        | PSM          | R/C Button                                  |
| 44        | SET          | R/C Button                                  |
| 10        | Number Key 0 | R/C Button                                  |
| 11        | Number Key 1 | R/C Button                                  |
| 12        | Number Key 2 | R/C Button                                  |
| 13        | Number Key 3 | R/C Button                                  |
| 14        | Number Key 4 | R/C Button                                  |
| 15        | Number Key 5 | R/C Button                                  |
| 16        | Number Key 6 | R/C Button                                  |
| 17        | Number Key 7 | R/C Button                                  |
| 18        | Number Key 8 | R/C Button                                  |
| 19        | Number Key 9 | R/C Button                                  |
| 5A        | AV           | Discrete IR Code(Input AV Selection)        |
| BF        | COMPONENT    | Discrete IR Code(Input COMPONENT Selection) |
| D5        | RGB PC       | Discrete IR Code(Input RGB PC Selection)    |
| C6        | HDMI/DVI     | Discrete IR Code(Input HDMI/DVI Selection)  |
| 79        | ARC          | R/C Button                                  |
| 76        | ARC (4:3)    | Discrete IR Code(Only 4 : 3 mode)           |
| 77        | ARC (16:9)   | Discrete IR Code(Only 16 : 9 mode)          |
| AF        | ARC (ZOOM)   | Discrete IR Code(Only ZOOM1, ZOOM2 mode)    |
| 99        | AUTO CONFIG  | Discrete IR Code                            |

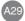

## **LICENSES**

Supported licenses may differ by model. For more information of the licenses, visit www. lg.com.

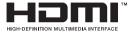

HDMI, the HDMI logo and High-Definition Multimedia Interface are trademarks or registered trademarks of HDMI Licensing LLC.

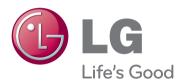

Make sure to read the Safety Precautions before using the product.

Keep the Owner's Manual(CD) in an accessible place for future reference.

The model and serial number of the SET is located on the back and one side of the SET. Record it below should you ever need service.

| MODEL  |  |  |
|--------|--|--|
| SERIAL |  |  |

Temporary noise is normal when powering ON or OFF this device.